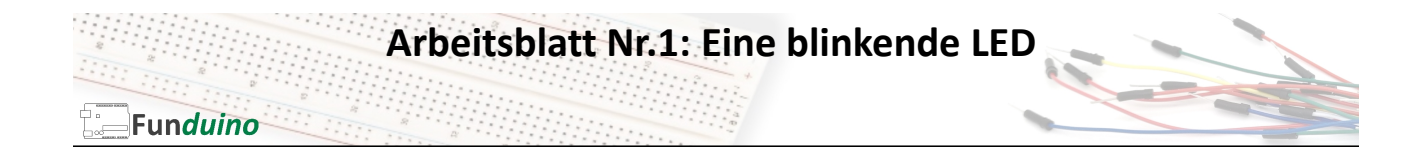

Aufgabe: Eine Leuchtdiode soll blinken.

Material:

• Arduino-Board

In dieser Anleitung lernst du:

- Einen Programmcode schreiben
- Programmabschnitte und deren Funktionen
- Einen Programmcode auf das Arduino-Board hochladen

Auf dem Arduino Mikrocontrollerboard ist an Pin 13 bereits eine LED eingebaut (für Testzwecke). Häufig blinkt diese Lampe schon, wenn man ein neues Arduinoboard anschließt, da das Blink-Programm zum Testen des Boards je nach Hersteller bereits vorab installiert ist. Wir werden dieses Blinken jetzt selbst programmieren und die Blinkgeschwindigkeit verändern.

Schaltung:

Die auf dem Board vorhandene LED ist in dem Bild rot eingekreist. Es muss lediglich das Board per USB-Kabel mit dem Computer verbunden werden.

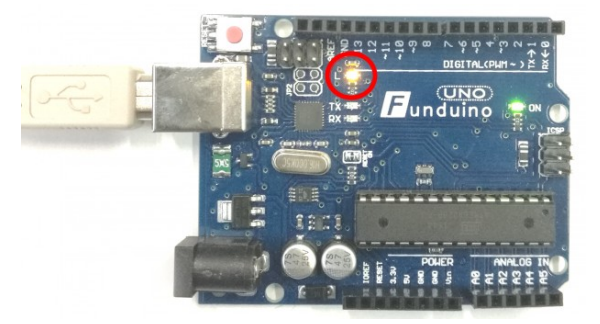

Programmabschnitt 1: Variablen benennen – *wird jetzt noch nicht benötigt* Programmabschnitt 2: Setup

Wir benötigen für diese Aufgabe nur einen Pin des Mikrocontrollerboards, den Pin 13. An Pin13 soll eine Spannung ausgegeben werden, denn die LED soll schließlich leuchten. Daher muss im Setup angegeben werden, dass es sich bei dem Pin13 um einen Ausgang handelt. Die Erklärungen in grauer Schrift dürfen mit in in die Arduino-Software eingegeben werden und haben keinen Einfluss auf den Ablauf des Sketches.

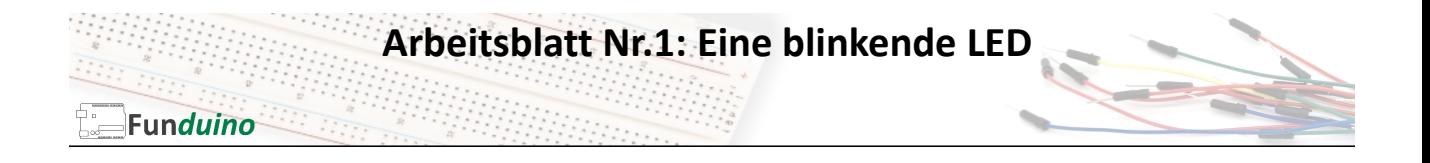

Wir schreiben mitten in das weiße Eingabefeld der Arduino-Software:

```
void setup() //Hier beginnt das Setup
{ //geschweifte Klammer auf – Hier beginnt ein Programmabschnitt.
} //geschweifte Klammer zu – Hier ist ein Programmabschnitt 
beendet.
```
In den Teil zwischen den geschweiften Klammern werden nun die Setupinformationen eingebracht. In diesem Fall: "Pin13 soll ein Ausgang sein".

void setup()  $//$ Hier beginnt das Setup { //Hier beginnt ein Programmabschnitt. pinMode(13, OUTPUT); //Pin 13 soll ein Ausgang sein. } //Hier ist ein Programmabschnitt beendet.

Programmabschnitt 3 ergänzen: Loop (Hauptteil)

```
void setup() \frac{1}{2} //Hier beginnt das Setup
                    { //Hier beginnt ein Programmabschnitt.
pinMode(13, OUTPUT); //Pin 13 soll ein Ausgang sein
} //Hier ist ein Programmabschnitt beendet.
void loop() //Hier beginnt das Hauptprogramm
{ //Hier beginnt ein Programmabschnitt.
                    } //Hier ist ein Programmabschnitt beendet.
```
Nun wird auch der Inhalt des Loop-Teils, also das Hauptprogramm, eingebracht:

```
void setup() //Hier beginnt das Setup
{<br> 1/Hier beginnt ein Programmabschnitt.<br>
pinMode(13, OUTPUT); //Pin 13 soll ein Ausgang sein
                      //Pin 13 soll ein Ausgang sein
} //Hier ist ein Programmabschnitt beendet.
void loop() //Hier beginnt das Hauptprogramm
{ //Hier beginnt ein Programmabschnitt.
digitalWrite(13, HIGH); //Schalte die Spannung an Pin13 ein (LED an).
delay(1000);<br>digitalWrite(13, LOW); //Schalte die die Spannung an Pin13 aus (
                     //Schalte die die Spannung an Pin13 aus (LED aus).
delay(1000); //Warte 1000 Millisekunden (eine Sekunde).
} //Programmabschnitt beendet.
```
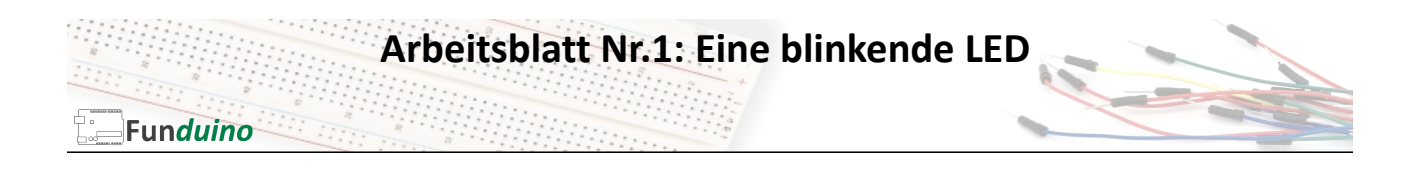

Nach der letzten geschweiften Klammer im Loop-Teil ist der Sketch abgeschlossen. Wenn der Sketch vom Mikrocontroller bis zur letzten Klammer abgearbeitet wurde, beginnt der Sketch wieder vorne im Loop-Teil. In diesem Beispiel geht dadurch die LED immer wieder an und aus.

Fertig. Der Sketch sollte nun exakt so aussehen, wie er auf dem Bild rechts dargestellt ist. Er muss jetzt nur noch auf das Board hochgeladen werden. Das funktioniert mit der rot umkreisten Schaltfläche (Oben links in der Software).

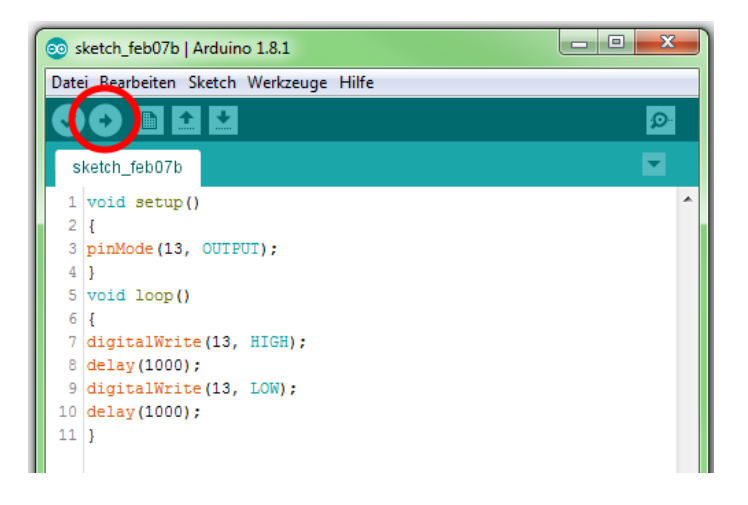

Das Programm kann jetzt noch variiert werden. Beispiel: Die LED soll sehr schnell blinken. Dazu verkürzen wir die Wartezeiten (delay) von 1000 Millisekunden auf 200 Millisekunden.

```
void setup() //Hier beginnt das Setup
{<br>
\begin{array}{ccc} 1 & \mathcal{N} & \mathcal{N} \end{array} //Hier beginnt ein Programmabschnitt.<br>
\begin{array}{ccc} 2 & \mathcal{N} & \mathcal{N} \end{array} //Pin 13 soll ein Ausgang sein.
                                 //Pin 13 soll ein Ausgang sein.
                                 } //Hier ist ein Programmabschnitt beendet. 
void loop() //Hier beginnt das Hauptprogramm
{ //Programmabschnitt beginnt.
digitalWrite(13, HIGH); //Schalte die die Spannung an Pin13 ein (LED an).<br>delay(200); //Warte 200 Millisekunden
delay(200);<br>digitalWrite(13, LOW); //Schalte die die Spannung
                                 //Schalte die die Spannung an Pin13 aus (LED aus).
delay(200); \frac{1}{200} //Warte 200 Millisekunden
} //Programmabschnitt beendet.
```
Der neue Sketch muss nun wieder auf das Board hochgeladen werden. Wenn alles geklappt hat, sollte die LED nun schneller blinken.